## 如何在我的智慧帳戶中檢視企業協定?

## 目錄

僅供外部客戶/合作夥伴使用:提供這些說明是為了幫助客戶/合作夥伴自行執行操作以解決問題。如 果客戶/合作夥伴在說明中遇到問題,請他們透過許可支援[\(https://www.cisco.com/go/scm\)](https://www.cisco.com/go/scm)提交支援 請求以幫助解決。如果您是授權支援團隊之外的思科內部資源,請不要自行執行這些操作。

開始之前,請確保您具備以下條件:

- 活動的Cisco.com帳戶。
- 訪問智慧帳戶/虛擬帳戶。
- 使用中企業協定(EA)套件。

第1步:轉到[思科軟體中心並](https://software.cisco.com)使用您的Cisco.com憑證登入。

- 第2步:從智慧帳戶選擇器右上角選擇智慧帳戶。
- 第3步:點選訪問EA工作區部分下的EA工作區。

第4步:活動EA將顯示在EAWS的登入頁上。將顯示所有活動的EA訂用。

第5步:點選相關EA訂用的目錄(Catalog of related EA subscription),您會進入顯示所包含套件的 EAs頁籤。

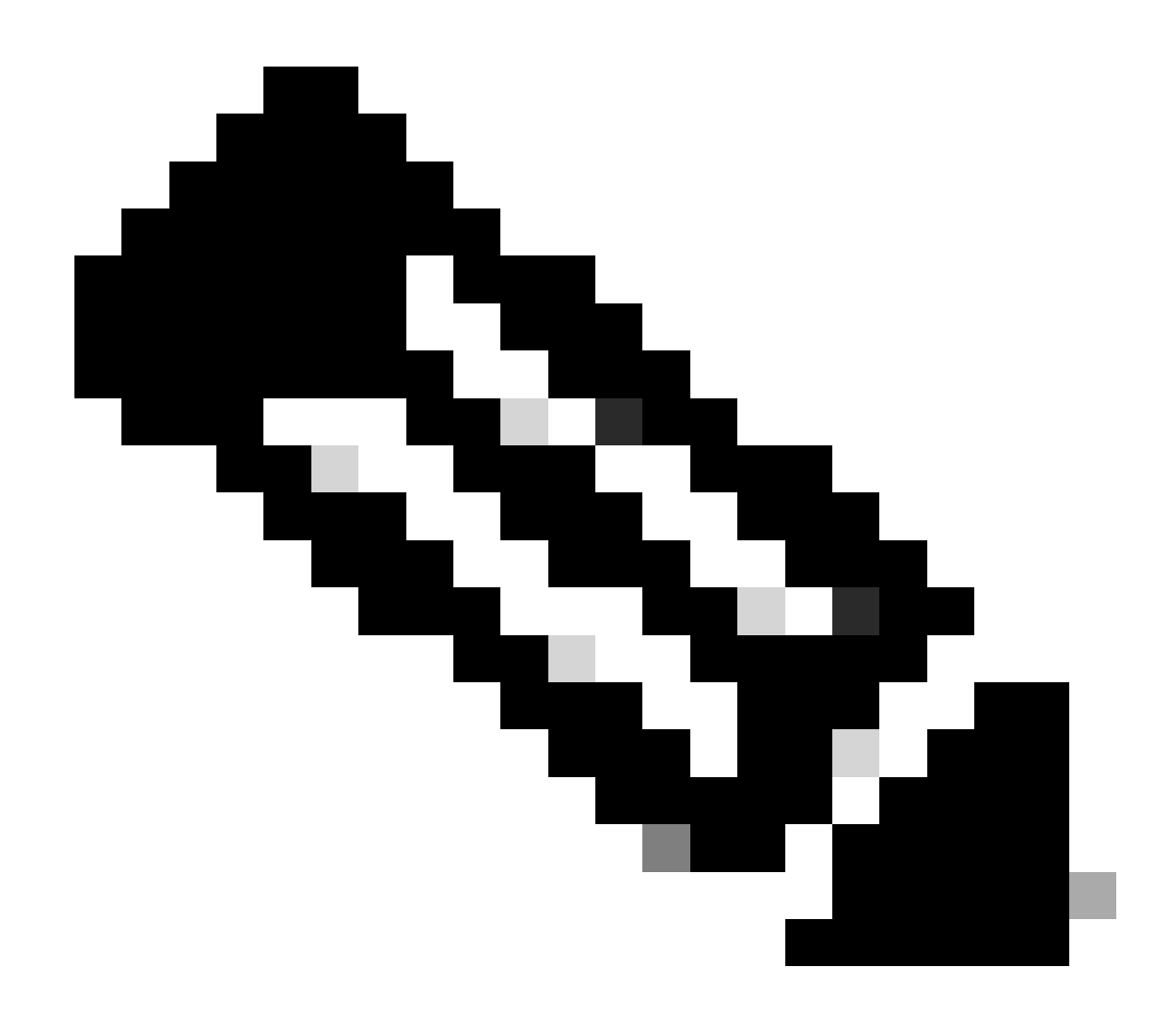

註: EAs頁籤顯示EA的訂用開始日期起的Active Suite。

疑難排解:

1. 我無法檢視所選SA中的企業協定。

- 確保SA未處於待定狀態且具有活動的EA套件,並且CCW中的EA訂單已關閉。
- 從EA訂閱的「開始日期」起,EAWS中應該可以看到EA套件。
- 2. 我無法訪問具有活動EA的SA/VA。
	- 按照「詢問許可Bot:

智慧帳戶管理>我需要幫助才能訪問現有活動的智慧帳戶>如何請求訪問現有智慧帳戶?

• 如果您沒有SA資訊,請聯絡您的思科客戶經理或與代理商聯絡。

如果您在檢視EA時遇到任何問題或收到任何意外錯誤,請使用軟體授權選項在<u>[支援個案管理器](https://mycase.cloudapps.cisco.com/licensing?EA)</u> [\(SCM\)中](https://mycase.cloudapps.cisco.com/licensing?EA)開啟個案。

如需對本檔案內容的意見回饋,請<u>[在此](https://forms.office.com/r/ssyBUYvcAb?origin=lprLink)</u>提交<u>[。](https://forms.office.com/r/ssyBUYvcAb?origin=lprLink)</u>

## 關於此翻譯

思科已使用電腦和人工技術翻譯本文件,讓全世界的使用者能夠以自己的語言理解支援內容。請注 意,即使是最佳機器翻譯,也不如專業譯者翻譯的內容準確。Cisco Systems, Inc. 對這些翻譯的準 確度概不負責,並建議一律查看原始英文文件(提供連結)。